Exibir estatísticas do Protocolo de Registro de Atributos Genéricos (GARP - Generic Attribute Registration Protocol) do Protocolo de Registro de VLAN (GVRP - VLAN Registration Protocol) nos Switches Gerenciados Série 300 Ī

## Objetivo

O GVRP (Generic Attribute Registration Protocol) permite que os switches e outros dispositivos de rede de ponte com recursos de GVRP troquem informações de configuração de VLAN de forma exclusiva e permitam VLANs gerenciadas dinamicamente.

Os pacotes GARP podem conter várias mensagens e cada mensagem pode conter vários atributos. Cada mensagem tem um tipo de atributo e cada atributo tem um comprimento, um evento e um valor. O evento em um atributo determina para registrar ou remover esse atributo e se deve ou não enviar uma mensagem própria. Um participante do GVRP envia a ID da VLAN em pacotes GARP e o switch é capaz de registrar a VLAN na qual um dispositivo está e por qual porta ele pode ser alcançado.

A página Estatística na interface da Web dos Switches Gerenciados Série 300 exibe toda a atividade do GVRP para a interface configurada para o GVRP. Este artigo explica como visualizar as estatísticas de GVRP nos 300 Series Managed Switches.

## Dispositivos aplicáveis

Switches gerenciados SF/SG 300 Series

## Versão de software

 $•1.3.0.62$ 

## Exibir estatísticas de GVRP

Note: O status global do GVRP deve estar ativado. Além disso, o GVRP deve ser ativado na interface em que você deseja visualizar as estatísticas do GVRP. Para obter mais informações sobre a configuração do GVRP, consulte o artigo Configuration of GARP VLAN Registration Protocol (GVRP) on 300 Series Managed Switches.

Etapa 1. Faça login no utilitário de configuração da Web e escolha Status e Statistics > GVRP. A página GVRP é aberta:

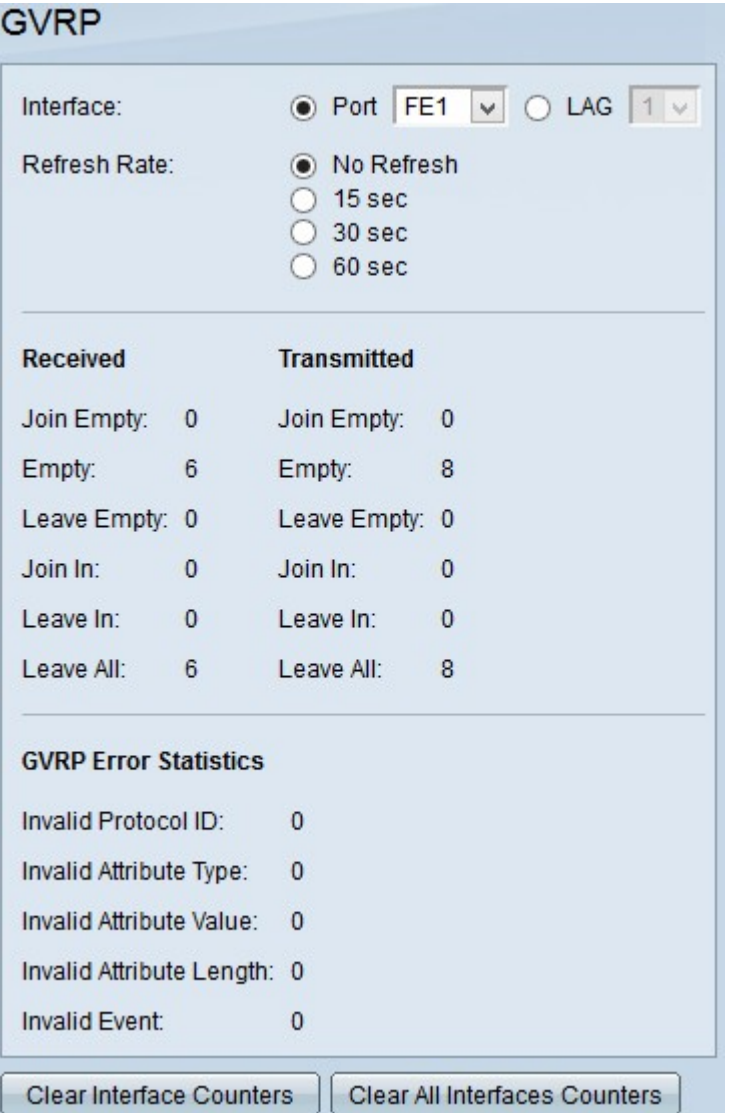

Etapa 2. Clique no botão de opção de um dos tipos de interface disponíveis no campo Interface. Os tipos de interface disponíveis são:

Porta — Escolha na lista suspensa Porta a porta física da qual deseja visualizar as estatísticas do GVRP.

LAG — Escolha na lista suspensa Link Aggregation Group (LAG) a porta LAG da qual você deseja exibir estatísticas de GVRP. Uma porta LAG é uma porta lógica que combina os recursos de várias portas físicas para fornecer mais largura de banda.

Etapa 3. Clique em uma das opções disponíveis para atualizar as informações de estatística do GVRP no campo Taxa de atualização. As opções disponíveis são:

·Sem atualização — Escolha esta opção para não atualizar a página GVRP.

·15 s — Escolha esta opção para atualizar a página GVRP a cada 15 segundos.

·30 segundos — Escolha esta opção para atualizar a página GVRP a cada 30 segundos.

·60 s — Escolha esta opção para atualizar a página GVRP a cada 60 segundos.

A página GVRP exibe as seguintes informações sobre o tráfego GVRP na interface escolhida:

Pacotes GVRP recebidos/transmitidos:

- Unir Vazio — Número de pacotes enviados para declarar um atributo não registrado no dispositivo que enviou o atributo.

- Vazio — Número de pacotes enviados para solicitar que outros dispositivos enviem pacotes Join In e Join Empty.

- Deixar vazio — Número de pacotes enviados para remover um atributo não registrado no dispositivo que o envia.

- Ingressar — Número de pacotes enviados para declarar um atributo registrado no dispositivo que enviou o atributo.

- Deixar Entrada — Número de pacotes enviados para remover um atributo registrado no dispositivo que enviou o atributo.

- Deixar tudo — Número de pacotes enviados para remover todos os atributos.

Estatísticas de erro GVRP

- ID de protocolo inválida — Número de pacotes com erros de ID de protocolo.

- Tipo de atributo inválido — Número de pacotes com erros na mensagem.

- Valor de atributo inválido — Número de pacotes com erros no Valor do atributo. O valor do atributo contém a ID da VLAN.

- Comprimento do atributo inválido — Número de pacotes com erros no comprimento do atributo.

- Evento de atributo inválido — Número de pacotes com erros de evento de atributo. O evento de atributo descreve o evento a ser executado para este atributo quando recebido.

 Etapa 4. (Opcional) Para limpar as estatísticas de tráfego do GVRP para a interface selecionada, clique em Limpar contadores de interface.

Etapa 5. (Opcional) Para limpar os contadores em todas as interfaces, clique em Limpar todos os contadores de interfaces.